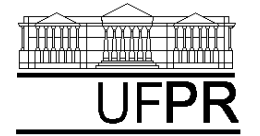

UNIVERSIDADE FEDERAL DO PARANÁ CURSO DE ENGENHARIA MECÂNICA

# **Disciplina: TM-102 INFORMÁTICA / PROGRAMAÇÃO Semestre: 2003/2**

**5a aula**

# **INSTRUÇÕES**

- $\bullet$ Siga o roteiro abaixo.
- Qualquer dúvida, chame o professor.

# **5.1 OBJETIVOS DA AULA**

- 1) Comentários gerais sobre programas em Fortran
- 2) Regras gerais de edição de programas em Fortran
- 3) Definir variáveis do tipo INTEIRO, CARACTER e REAL
- 4) Definir formatos para escrevê-las

## **5.2 COMENTÁRIOS GERAIS SOBRE PROGRAMAS EM FORTRAN**

- 1) Programa fonte é um arquivo com extensão "f90" que um programador edita em linguagem Fortran.
- 2) Implementar um programa significa editar ou escrever um programa.
- 3) Comando é uma palavra-chave que têm função específica na linguagem Fortran. Os comandos ficam na cor AZUL dentro do Fortran PowerStation 4.0, Microsoft Developer Studio. Comandos do Fortran já vistos: write, read, end, format, integer, character, real, open, close.
- 4) Instrução é tudo o que é criado, escrito ou implementado pelo programador. As instruções ficam na cor PRETA dentro do Fortran PowerStation 4.0, Microsoft Developer Studio.
- 5) Linha de programa, em geral, é cada linha do programa fonte.
- 6) Comentário é algo dentro do programa fonte que não interfere naquilo que um programa faz ao ser executado.
- 7) Executar ou rodar um programa significa colocá-lo para funcionar.
- 8) A seqüência de execução de um programa parte da primeira (topo) linha do programa fonte, passando pela segunda, terceira e assim por diante até a última, executando as instruções, uma a uma, nesta seqüência lógica.
- 9) O programa executável fica com o nome do projeto e com extensão ".exe".

# **5.3 REGRAS GERAIS DE EDIÇÃO DE PROGRAMAS EM FORTRAN**

- 1) Em cada linha do programa, tudo que estiver após o símbolo de exclamação (!) não é executado pelo programa. Serve apenas como comentário usado para esclarecer o que faz cada parte do programa. Isso é chamado de DOCUMENTAÇÃO INTERNA. Dentro do Fortran PowerStation 4.0, Microsoft Developer Studio, todos os comentários ficam na cor VERDE.
- 2) As instruções, dentro do Fortran PowerStation 4.0, Microsoft Developer Studio, ficam na cor PRETA.
- 3) O símbolo & é usado ao final de uma linha de programa para indicar que ela contínua na linha seguinte.
- 4) Cada linha de programa pode usar até 132 colunas, incluindo os espaços em branco.
- 5) Em geral, espaços em branco têm apenas função estética no programa, não afetando os comandos ou as instruções do programador.
- 6) Dentro do programa fonte pode-se usar letras maiúsculas e minúsculas. Mas o Fortran não faz nenhuma distinção entre elas. Por exemplo, WRITE é igual a write ou a Write.
- 7) Os nomes de variáveis em Fortran podem ter até 31 caracteres que incluem combinações das 26 letras do alfabeto, dos algarismos 0, 1, 2, 3 a 9, e o traço de sublinhado. Não é permitido acentuação e todas as variáveis devem começar por uma letra. Exemplos de variáveis em Fortran (separadas por vírgula): v, va, variavel, variavel 2, variavel 31, nome03, nome 03, nome da rua

### **5.4 CRIANDO UM NOVO PROJETO DO TIPO CONSOLE APPLICATION**

- 1) Para iniciar o uso do Fortran, execute: Start, Programs, Fortran PowerStation 4.0, Microsoft Developer Studio
- 2) Na "janela principal" do Fortran: File, New
- 3) Na janela "New": selecione "Project Workspace" e clique sobre o botão "OK"
- 4) Na janela "New Project Workspace", execute o seguinte:
	- a) Type: selecione "Console Application"
	- b) Location: use o botão BROWSE para indicar o seu diretório no "drive" Server1, diretório (pasta) "alunos\_2003\_2".
	- c) Name: indique o nome do projeto. Para esta aula use "programa05". O software criará um diretório com este nome, dentro do diretório indicado no passo anterior.
	- d) Clique em "Create"
	- e) No lado esquerdo da "janela principal" deverá aparecer o nome do projeto criado

### **5.5 INSERINDO UM ARQUIVO DENTRO DO PROJETO**

- 1) Na "janela principal" do Fortran, execute: Insert, Files into Project
- 2) Na janela "Insert Files into Project":
	- a) File Name: entre com o nome do arquivo a ser criado. Use "programa05a.f90". Sempre use 'f90' como extensão dos nomes dos arquivos. Ele indica que o programa está ou será escrito na linguagem Fortran 90. Cada arquivo com a extensão "f90" é chamado de "programa fonte".
	- b) Clique em "OK"
	- c) Na janela "Microsoft Developer Studio", clique em YES
	- d) No lado esquerdo da "janela principal", clique sobre o sinal + ao lado do nome do projeto; deverá aparecer o nome do arquivo que foi inserido.
	- e) Clique duas vezes sobre o nome do arquivo que foi inserido
	- f) Na janela "Microsoft Developer Studio", clique em YES
	- g) O arquivo inserido está pronto para ser editado no lado direito da "janela principal"

### **5.6 PROGRAMA05a.f90**

1) Dentro do espaço de edição de programas do Fortran, digite apenas as linhas abaixo que não iniciam pelo ponto de exclamação (!), mas leia e estude os comentários:

```
! programa05a.f90
```
**! Objetivo: definição de variáveis do tipo real dupla e seus formatos** 

**! O comando "REAL" é usado para definir variáveis do tipo REAL** 

**! Define "a" como variável do tipo real dupla real\*8 a** 

**! Define "b", "c" e "d" como variáveis do tipo real dupla real\*8 b, c, d** 

**! Escreve na janela do DOS (devido ao número 6 no comando WRITE) ! dois comentários que estão entre aspas (") ou apóstrofos (') write(6,\*) "Variaveis do tipo real" write(6,\*) 'Entre com os dados de "a", "b" e "c"'** 

**! Utiliza um único comando READ para ler três variáveis, "a", "b" e "c", ! através do teclado (devido ao número 5 no comando READ) read(5,\*) a, b, c** 

**! Soma os valores das variáveis "a", "b" e "c" e atribui o resultado à variável "d" d = a + b + c** 

**! Define o número "11" como uma referência ao arquivo "saida5a.txt" open(11,file='saida5a.txt')** 

**! Escreve no arquivo 11 o valor da variável "a" sem usar qualquer formato de edição ! especificado pelo programador. Não existe formato porque há um asterisco no comando ! WRITE. Neste caso, a variável "a" será escrita com um formato padrão do Fortran. write(11,\*) a** 

**! Escreve no arquivo 11 o valor da variável "a" oito vezes usando em ! cada vez um formato de edição diferente especificado pelo número 21. write(11,21) a, a, a, a, a, a, a, a** 

**! Para variáveis do tipo real simples (real\*8) ou dupla (real\*8), ! há vários formatos disponíveis.** 

**! O formato de ponto flutuante é denotado por "fx.y": "x" é um número que equivale à ! quantidade total de colunas usadas para representar o valor da variável, incluindo ! seu sinal e o ponto decimal; "y" é outro número que equivale à quantidade de ! algarismos usados para representar a parte decimal do valor da variável.** 

**! O formato exponencial é denotado por "ex.y": "x" é um número que equivale à ! quantidade total de colunas usadas para representar o valor da variável, incluindo ! seu sinal, o ponto decimal, a letra "E", o sinal do expoente e dois algarismos para ! o valor do expoente. ! -1.2E+03 significa -1.2 elevado à potência +3, ou seja, -1200.0** 

**! -1.2E-04 significa -1.2 elevado à potência -4, ou seja, -0.00012** 

**! O formato denotado por "ex.yEw" é uma variante de "ex.y", onde "w" é um número que ! equivale à quantidade total de algarismos que se deseja usar no expoente.** 

**! O formato denotado por "zpex.y" é uma variante de "ex.y", onde "z" é um número que ! equivale à quantidade total de algarismos que se deseja antes do ponto decimal, ou ! seja, a parte inteira do número.** 

**! O formato denotado por "enx.y" é uma variante de "ex.y" chamada de ! notação de engenharia.** 

**! O formato denotado por "esx.y" é uma variante de "ex.y" chamada de ! notação científica.** 

**! Em qualquer formato, o valor da variável é escrito da direita para a esquerda.** 

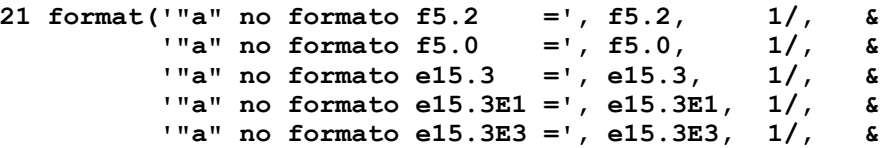

```
 '"a" no formato 2pe15.3 =', 2pe15.3, 1/, & 
           '"a" no formato en15.3 =', en15.3, 1/, & 
           '"a" no formato es15.3 =', es15.3, 1/ ) 
! O comando abaixo irá escrever os valores das variáveis "a", "b", "c" e "d" no 
! arquivo "11" com o formato especificado pelo número "24". 
write(11,24) a, b, c, d 
! No comando FORMAT especificado pelo número 24, abaixo, os formatos são escritos ao 
! longo de quatro linhas do programa. Deve-se usar essa forma de edição quando uma 
! instrução é muito longa. Neste caso, usa-se o símbolo "&", ao final de cada linha, 
! para informar ao programa que ela contínua na linha seguinte. 
! O formato "tx" representa uma tabulação, isto é, o cursor é movido para a coluna 
! indicada pelo valor de "x". 
24 format( t5, 'a =', 1pe15.3, & 
           t25, 'b =', 1pe15.3, 1/, & 
            t25, 'c =', 1pe15.3, 1/, & 
           t25, 'd =', 1pe15.3 ) 
! O comando CLOSE encerra o uso do arquivo 11 
close(11)
```

```
! O comando END encerra o programa 
end
```
- 2) Depois de digitar o programa, grave-o da seguinte forma: File, Save
- 3) Compile o programa executando: Build, Compile
- 4) Gere o executável do programa com Build, Build
- 5) Execute o programa com Build, Execute.
- 6) Entre com os valores das variáveis "a", "b" e "c", por exemplo, -1.2345678901234567890, 2.2, 3.3. Isso pode ser feito de várias formas: digitando na mesma linha o valor das três variáveis separados por vírgula ou por espaços em branco; digitando o valor de cada variável numa linha e clicando na tecla "Enter", uma ou várias vezes; ou combinações das duas formas anteriores. **Note que no caso de números reais, a vírgula deve ser substituída pelo ponto.** Por exemplo:

```
Variaveis do tipo real 
Entre com os dados de "a", "b" e "c" 
-1.2345678901234567890 
2.2 
3.3 
Press any key to continue
```
- 7) A execução do programa05a.f90 deve ter criado um arquivo com o nome "saida5a.txt" dentro do diretório do seu projeto. Você pode ver isso com o programa "Windows NT Explorer", que pode ser acessado através de: Start, Programs, Windows NT Explorer. Depois, acesse o diretório do seu projeto.
- 8) Para ver o conteúdo do arquivo "saida5a.txt", que deve estar dentro do diretório do seu projeto, utilize o programa Notepad. Acesse este programa da seguinte forma:
	- a) Start, Programs, Accessories, Notepad.
	- b) File, Open
	- c) Na janela "Open", em "Look in:", selecione o diretório do seu projeto. Em seguida, clique sobre o arquivo "saida5a". Finalmente, clique sobre o botão "Open". Você verá que o conteúdo deste arquivo é do tipo texto. Você também consegue vê-lo com o programa Word.
	- d) O conteúdo do arquivo "saida5a.txt" deverá ser o seguinte:

```
 -1.234567890123457
```

```
"a" no formato f5.2 =-1.23 
"a" no formato f5.0 = -1."a" no formato e15.3 = -.123E+01
```
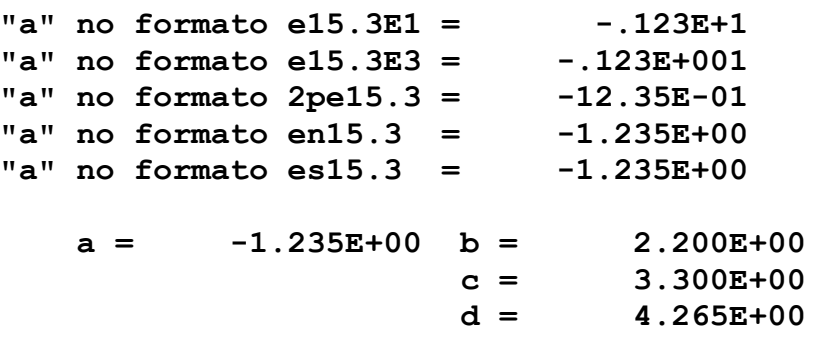

- 9) Até entender, compare o conteúdo de cada linha do arquivo "saida5a.txt" com os formatos de edição empregados em cada comando WRITE no programa05a.f90.
- 10) Note que o último algarismo é arredondado.
- 11) Note que um número real duplo, sem formato de edição (primeiro resultado do programa), é representado com dezesseis algarismos. Em comparação, na 4<sup>ª</sup> aula, no programa04c.f90 foi visto que um número real simples sem formato de edição é representado com apenas sete algarismos. Em computação científica, portanto, sempre se deve usar variáveis reais do tipo real dupla (REAL\*8).
- 12) Dentro do Windows, com o Fortran PowerStation 4.0, Microsoft Developer Studio, consegue-se usar apenas as opções REAL\*4 e REAL\*8 para variáveis reais.
- 13) Altere os formatos usados no programa05a.f90 e verifique o que ocorre.

#### **5.7 PROGRAMA05b.f90**

- 1) Clique dentro do espaço de edição do seu "programa05a.f90". Depois execute: File, Close. Clique sobre o nome do "programa05a.f90", no lado esquerda da janela principal do Fortran. Em seguida, execute: Edit, Cut. Com isso, o programa05a.f90 será eliminado do seu projeto, mas o arquivo continuará a existir dentro do diretório do seu projeto, podendo ser incluído nele quando desejado.
- 2) Seguindo os passos da seção 5.5 deste tutorial, insira no projeto "programa05" o arquivo "programa05b.f90".
- 3) Dentro do espaço de edição de programas do Fortran, digite apenas as linhas abaixo que não iniciam pelo ponto de exclamação (!), mas leia e estude os comentários:

```
! programa05b.f90
```
**! Objetivo: definir simultaneamente variáveis do tipo inteiro, ! caracter e real dupla e seus formatos ! O comando "INTEGER" é usado para definir variáveis do tipo INTEIRO ! Define "idade" como variável do tipo inteiro integer idade ! idade da pessoa em anos ! O comando "CHARACTER" é usado para definir variáveis do tipo CARACTER, ! que inclui letras, números e símbolos ! Define "nome" como variável do tipo caracter, podendo ter até 50 caracteres ! alfanuméricos character\*50 nome ! nome da pessoa ! O comando "REAL" é usado para definir variáveis do tipo REAL ! Define "dias" e "segundos" como variáveis do tipo real dupla real\*8 dias ! número de dias de vida real\*8 segundos ! número de segundos de vida ! Escreve na janela do DOS (devido ao número 6 no comando WRITE) ! um comentário que está entre aspas (")** 

**write(6,\*) "Digite o seu nome entre apostrofos ou aspas"** 

**! Utiliza o comando READ para ler a variável "nome" através do teclado ! (devido ao número 5 no comando READ), sem utilizar formato read(5,\*) nome** 

**! Escreve na janela do DOS (devido ao número 6 no comando WRITE) ! um comentário que está entre apóstrofos ('), sem utilizar formato write(6,\*) 'Qual a sua idade, em anos? (numero inteiro)'** 

**! Utiliza o comando READ para ler a variável "idade" através do teclado ! (devido ao número 5 no comando READ), sem utilizar formato read(5,\*) idade** 

**! calcula há quantos dias a pessoa está viva dias = 365.0 \* idade** 

**! calcula há quantos segundos a pessoa está viva segundos = dias \* 24.0 \* 60.0 \* 60.0** 

**! Define o número "10" como uma referência ao arquivo "saida5b.txt" open(10,file='saida5b.txt')** 

**! O comando abaixo escreve os conteúdos das variáveis "nome", "dias" e "segundos" no ! arquivo "10" com o formato especificado pelo número "20". write(10,20) nome, dias, segundos** 

**20 format( 1/, 5x, a50, & 2/, 'está vivo há pelo menos', & 2/, 1pe15.3, ' dias', & 2/, 5x, 'ou', & 2/, 1pe15.3, ' segundos' ) ! O comando CLOSE encerra o uso do arquivo 10 close(10)** 

**! O comando END encerra o programa end** 

- 4) Depois de digitar o programa, grave-o da seguinte forma: File, Save
- 5) Compile o programa executando: Build, Compile
- 6) Gere o executável do programa com Build, Build
- 7) Execute o programa com Build, Execute.
- 8) Entre com os conteúdos das variáveis "nome" e "idade", por exemplo, 'Joao da Silva' e 17. Neste caso, a janela do DOS mostrará:

```
Digite o seu nome entre apostrofos ou aspas 
'Joao da Silva' 
Qual a sua idade, em anos? (numero inteiro) 
17 
Press any key to continue
```
9) Neste caso, o conteúdo do arquivo "saida5b.txt" deverá ser o seguinte:

 **Joao da Silva** 

#### **está vivo há pelo menos**

 **6.205E+03 dias** 

 **ou** 

#### **5.361E+08 segundos**

- 10) Até entender, compare o conteúdo de cada linha do arquivo "saida5b.txt" com os formatos de edição empregados em cada comando WRITE no programa05b.f90, assim como os cálculos realizados para obter os valores das variáveis "dias" e "segundos".
- 11) Execute o programa05b.f90 para calcular há quantos dias e segundos você está vivo.
- 12) Altere os formatos usados no programa05b.f90 e verifique o que ocorre.
- 13) Altere o programa05b.f90 para calcular também há quantos minutos uma pessoa está viva.

#### **5.8 PROGRAMA05c.f90**

- 1) Clique dentro do espaço de edição do seu "programa05b.f90". Depois execute: File, Close. Clique sobre o nome do "programa05b.f90", no lado esquerda da janela principal do Fortran. Em seguida, execute: Edit, Cut. Com isso, o programa05b.f90 será eliminado do seu projeto, mas o arquivo continuará a existir dentro do diretório do seu projeto, podendo ser incluído nele quando desejado.
- 2) Seguindo os passos da seção 5.5 deste tutorial, insira no projeto "programa05" o arquivo "programa05c.f90".
- 3) Dentro do espaço de edição de programas do Fortran, digite apenas as linhas abaixo que não iniciam pelo ponto de exclamação (!), mas leia e estude os comentários:
- **! programa05c.f90**

```
! Objetivo: repetir o programa05b.f90 usando arquivo de dados e o programa Notepad para 
! abrir os arquivos de dados e de saida
```
**! inclusão no programa da biblioteca do Fortran que permite usar o comando "systemqq" use msflib** 

**! declaração de variável para usar o comando "systemqq"**   $logical$ 

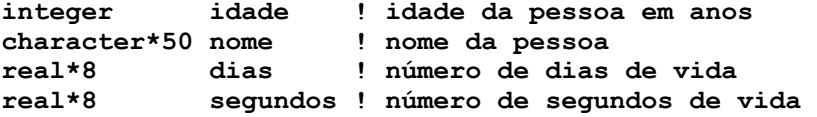

**! mostra o conteúdo do arquivo "dados5c.txt" com o programa Notepad dos = systemqq('Notepad dados5c.txt')** 

**! Define o número "12" como uma referência ao arquivo "dados5c.txt" open(12,file='dados5c.txt')** 

**! Utiliza o comando READ para ler a variável "nome" do arquivo 12 que ! corresponde ao arquivo "dados5c.txt", conforme definido no comando OPEN acima. ! Como há um asterisco, o conteúdo da variável "idade" é lido sem qualquer formato. read(12,\*) nome** 

**! Utiliza o comando READ para ler a variável "idade" do arquivo 12 que ! corresponde ao arquivo "dados5c.txt", conforme definido no comando OPEN acima. ! Como há um asterisco, o valor da variável "idade" é lido sem qualquer formato. read(12,\*) idade** 

**! O comando CLOSE encerra o uso do arquivo 12 close(12)** 

**! calcula há quantos dias a pessoa está viva dias = 365.0 \* idade** 

**! calcula há quantos segundos a pessoa está viva segundos = dias \* 24.0 \* 60.0 \* 60.0** 

**! Define o número "10" como uma referência ao arquivo "saida5c.txt" open(10,file='saida5c.txt') ! O comando abaixo escreve os conteúdos das variáveis "nome", "dias" e "segundos" no ! arquivo "10" com o formato especificado pelo número "20". write(10,20) nome, dias, segundos 20 format( 1/, 5x, a50, & 2/, 'está vivo há pelo menos', & 2/, 1pe15.3, ' dias', & 2/, 5x, 'ou', & 2/, 1pe15.3, ' segundos' ) ! O comando CLOSE encerra o uso do arquivo 10 close(10) ! mostra o conteúdo do arquivo "saida5c.txt" com o programa Notepad dos = systemqq('Notepad saida5c.txt') ! O comando END encerra o programa end** 

- 4) Depois de digitar este texto, grave-o da seguinte forma: File, Save
- 5) Compile o programa executando: Build, Compile
- 6) Gere o executável do programa com Build, Build
- 7) Antes de executar este programa, você precisa criar o arquivo "dados5c.txt", inserindo os dois dados que são necessários para o programa05c.f90. Para fazer isso, execute o seguinte:
	- a) Start, Programs, Accessories, Notepad
	- b) Dentro do espaço de edição do Notepad, edite por exemplo:

**'João da Silva' Nome da pessoa entre apóstrofos ou aspas 17 Idade da pessoa em anos (número inteiro)** 

- c) File, Save
- d) Na janela "Save As", em "File Name", coloque "dados5c.txt"; em "Save in:", selecione o diretório do seu projeto. Em seguida, clique sobre o botão "Save". Finalmente, selecione File, Exit.
- 8) Note que no programa05c.f90 há dois comandos READ, cada um sendo usado para ler uma única variável. Assim, após o programa ler o conteúdo da variável "nome" na primeira linha do arquivo "dados5c.txt", tudo que estiver nesta linha não será considerado pelo programa. Portanto, podem ser inseridos comentários nos arquivos de dados para ficar claramente definido ao corresponde cada dado. O mesmo se aplica ao valor da variável "idade" na segunda linha do arquivo "dados5c.txt". O que está após este dado, na mesma linha, não será considerado pelo programa.
- **9) Recomenda-se sempre fazer isso: um dado por linha e, em seguida, na mesma linha, um comentário para dizer o que significa a variável. Além disso, nunca deve-se usar formato para ler dados. Os formatos devem ser usados apenas para escrever resultados.**
- 10) Se você quiser conferir a existência do arquivo com o nome "dados5c.txt" dentro do diretório do seu projeto, use o programa "Windows NT Explorer", que pode ser acessado através de: Start, Programs, Windows NT Explorer. Depois, acesse o diretório do seu projeto.
- 11) Execute o programa com Build, Execute. O resultado deverá ser:
	- a) A abertura do arquivo "dados5c.txt" com o programa Notepad. Se o arquivo não existir no diretório do projeto, ocorrerá um erro. Se você quiser, altere o conteúdo das variáveis no arquivo "dados5c.txt". Depois, grave o novo valor com File, Save. Finalmente, feche este arquivo com File, Exit.
	- b) Em seguida, ocorrerá a abertura do arquivo "saida5c.txt" com o programa Notepad. O conteúdo deverá ser o mesmo do item 9 da seção 5.7. Feche este arquivo com File, Exit.
	- c) Na janela do DOS, o resultado deverá ser apenas:

**Press any key to continue**

#### **5.9 FECHANDO UM PROJETO**

- 1) Dentro da "janela principal" do Fortran, feche o seu projeto que está aberto. Para fazer isso, basta executar o seguinte: File, Close Workspace
- 2) Na janela "Microsoft Developer Studio" clique sobre o botão "Yes".

#### **5.10 CRIANDO UM PROJETO DO TIPO QUICKWIN APPLICATION**

- 1) Na "janela principal" do Fortran execute: File, New
- 2) Na janela "New": selecione "Project Workspace" e clique sobre o botão "OK"
- 3) Na janela "New Project Workspace", execute o seguinte:
	- a) Type: selecione "QuickWin Application"
	- b) Location: use o botão BROWSE para indicar o seu diretório no "drive" Server1, diretório (pasta) "alunos\_2003\_2".
	- c) Name: indique o nome do projeto. Use "programa05X". O software criará um diretório com este nome, dentro do diretório indicado no passo anterior.
	- d) Clique em "Create"

e) No lado esquerdo da "janela principal" deverá aparecer o nome do projeto criado

4) Seguindo os passos da seção 5.5 deste tutorial, insira no projeto "programa05X" o arquivo "programa05d.f90".

#### **5.11 PROGRAMA05d.f90**

1) Dentro do espaço de edição de programas do Fortran, digite apenas as linhas abaixo que não iniciam pelo ponto de exclamação (!), mas leia e estude os comentários:

```
! programa05d.f90
```

```
! Objetivo: repetir o programa05c.f90 (projeto tipo CONSOLE APPLICATION) usando 
! um projeto do tipo QUICKWIN APPLICATION
```
**! inclusão no programa da biblioteca do Fortran que permite usar os comandos ! "systemqq" e "setexitqq" use msflib ! inclusão no programa da biblioteca do Fortran que permite usar o comando ! "setwindowtext" use msfwin ! declaração de variável para usar o comando "systemqq"** 

**logical dos** 

**! declaração de variável para usar o comando "setwindowtext" logical janela ! nome da janela do programa** 

**! declaração de variável para usar o comando "setexitqq" integer\*4 fim ! fecha framewindow** 

**integer idade ! idade da pessoa em anos character\*50 nome ! nome da pessoa real\*8 dias ! número de dias de vida real\*8 segundos ! número de segundos de vida** 

**! A instrução abaixo define o nome da janela do programa. ! O nome deve ficar entre aspas, conforme o exemplo abaixo. janela = setwindowtext(gethwndqq(qwin\$framewindow), &** 

 **"PROGRAMA05D.F90 - Teste de projeto do tipo QUICKWIN APPLICATION"C) ! mostra o conteúdo do arquivo "dados5d.txt" com o programa Notepad dos = systemqq('Notepad dados5d.txt') ! Define o número "12" como uma referência ao arquivo "dados5d.txt" open(12,file='dados5d.txt') ! Utiliza o comando READ para ler a variável "nome" do arquivo 12 que ! corresponde ao arquivo "dados5d.txt", conforme definido no comando OPEN acima. ! Como há um asterisco, o conteúdo da variável "idade" é lido sem qualquer formato. read(12,\*) nome ! Utiliza o comando READ para ler a variável "idade" do arquivo 12 que ! corresponde ao arquivo "dados5d.txt", conforme definido no comando OPEN acima. ! Como há um asterisco, o valor da variável "idade" é lido sem qualquer formato. read(12,\*) idade ! O comando CLOSE encerra o uso do arquivo 12 close(12) ! calcula há quantos dias a pessoa está viva dias = 365.0 \* idade ! calcula há quantos segundos a pessoa está viva segundos = dias \* 24.0 \* 60.0 \* 60.0 ! Define o número "10" como uma referência ao arquivo "saida5d.txt" open(10,file='saida5d.txt') ! O comando abaixo escreve os conteúdos das variáveis "nome", "dias" e "segundos" no ! arquivo "10" com o formato especificado pelo número "20". write(10,20) nome, dias, segundos 20 format( 1/, 5x, a50, & 2/, 'está vivo há pelo menos', & 2/, 1pe15.3, ' dias', & 2/, 5x, 'ou', & 2/, 1pe15.3, ' segundos' ) ! O comando CLOSE encerra o uso do arquivo 10 close(10) ! mostra o conteúdo do arquivo "saida5d.txt" com o programa Notepad dos = systemqq('Notepad saida5d.txt') ! a instrução abaixo fecha automaticamente a janela do programa ao final de sua execução fim = setexitqq(qwin\$exitnopersist) ! O comando END encerra o programa end** 

- 2) Depois de digitar este texto, grave-o da seguinte forma: File, Save
- 3) Compile o programa executando: Build, Compile
- 4) Gere o executável do programa com Build, Build
- 5) Antes de executar este programa, você precisa criar o arquivo "dados5d.txt", inserindo os dois dados que são necessários para o programa05d.f90. Para fazer isso, execute o seguinte:
	- a) Start, Programs, Accessories, Notepad
	- b) Dentro do espaço de edição do Notepad, edite por exemplo:

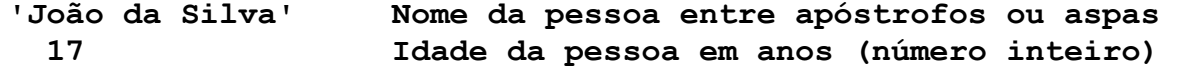

c) File, Save

- d) Na janela "Save As", em "File Name", coloque "dados5d.txt"; em "Save in:", selecione o diretório do seu projeto. Em seguida, clique sobre o botão "Save". Finalmente, selecione File, Exit.
- 6) Execute o programa com Build, Execute. O resultado deverá ser:
	- a) A abertura de uma janela do DOS.
	- b) A abertura de uma janela do WINDOWS que terá como título "**PROGRAMA05D.F90 Teste de projeto do tipo QUICKWIN APPLICATION",** conforme foi especificado dentro do programa05d.f90.
	- c) A abertura do arquivo "dados5d.txt" com o programa Notepad. Se o arquivo não existir no diretório do projeto, ocorrerá um erro. Se você quiser, altere o conteúdo das variáveis no arquivo "dados5d.txt". Depois, grave o novo valor com File, Save. Finalmente, feche este arquivo com File, Exit.
	- d) Em seguida, ocorrerá a abertura do arquivo "saida5d.txt" com o programa Notepad. O conteúdo deverá ser o mesmo do item 9 da seção 5.7. Feche este arquivo com File, Exit.
	- e) Em seguida, tanto a janela do DOS quanto a do WINDOWS serão fechadas automaticamente.
- 7) Altere o comentário do título da janela do Windows e verifique o resultado. Para isso, compile e execute novamente o programa.
- 8) Se nada for especificado em contrário, o programa executável fica localizado dentro do diretório (pasta) chamado "Debug"; e este diretório, por sua vez, fica dentro do diretório (pasta) do seu projeto, no caso, dentro do diretório "programa05X". O programa executável tem extensão ".exe". Qualquer versão executável de um programa gerado através de um projeto do tipo QuickWin Application, como o programa05X.exe, pode ser executado fora do Fortran PowerStation 4.0, Microsoft Developer Studio. Para testar isso, copie o arquivo programa05X.exe para o diretório do seu projeto, aonde também está o arquivo "dados5d.txt". Para executar o seu programa05X.exe basta clicar duas vezes sobre ele. Veja o resultado. Você também pode executar este programa em qualquer outro diretório ou computador desejado. Para isso, basta copiar para lá os arquivos "dados5d.txt" e "programa05X.exe". Finalmente, clique duas vezes sobre o "programa05X.exe".
- 9) Note que o programa executável fica com o nome do projeto e não do programa fonte (extensão .f90). No caso desta seção, o programa fonte é denominado "programa05d.f90", o projeto é denominado "programa05X". Conseqüentemente, o programa executável ficou com o nome "programa05X.exe".

### **5.12 ENCERRANDO A AULA**

- 1) Dentro da "janela principal" do Fortran, feche o seu projeto executando o seguinte: File, Close Workspace
- 2) Na janela "Microsoft Developer Studio" clique sobre o botão "Yes".
- 3) Para fechar o programa Fortran, basta executar: File, Exit
- 4) Para fechar o Windows, execute: Start, Shut Down
- 5) Na janela "Shut Down Windows", escolha a opção "Close all programs and log on as a different user?". Depois clique no botão "Yes".
- 6) Depois que o computador sair do Windows, por favor, apenas desligue o monitor do computador.

# **LISTA DE EXERCÍCIOS DA 5<sup>a</sup> AULA**

### **(Para ser entregue na próxima aula)**

### **Exercício 5.1**

- 1) Implemente um programa em Fortran para calcular a soma dos termos de uma progressão geométrica (P.G.) com o seguinte algoritmo:
	- a) Ler os dados do arquivo "dados5.txt". Os dados são: seu nome completo (caracter); o valor (real) do primeiro termo da P.G.; a razão (real) da P.G.; e o número (inteiro) de elementos da P.G.
	- b) Calcular os resultados: o valor (real) do último termo da P.G. e a soma (real) de todos os termos
- c) Escrever no arquivo "saida5.txt" os dados lidos do arquivo "dados5.txt" e os dois resultados, incluindo comentários para informar ao que corresponde cada valor
- 2) Compile o programa
- 3) Gere o executável do programa
- 4) Execute o programa
- 5) Entregue na próxima aula uma impressão do seu programa fonte em Fortran, do arquivo "dados5.txt" e do arquivo "saida5.txt"

### **Exercício 5.2**

- 1) Acesse o site da disciplina no endereço: [ftp://ftp.demec.ufpr.br/Disciplinas/Tm102/Marchi/semestre\\_2003\\_2/](ftp://ftp.demec.ufpr.br/Disciplinas/Tm102/Marchi/semestre_2003_2/)
- 2) Estude o capítulo 5 da "apostila\_logica\_programacao.pdf"
- 3) Faça os exercícios do capítulo 5
- 4) Entregue na próxima aula a solução dos exercícios do capítulo 5